# SIAFI Sistema Integrado de<br>do Governo Federal

# **Manual do Usuário**

**Detalhar Item de Demonstrativo**

Data e hora de geração: 23/12/2024 12:47

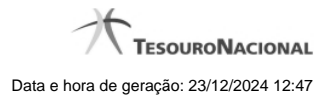

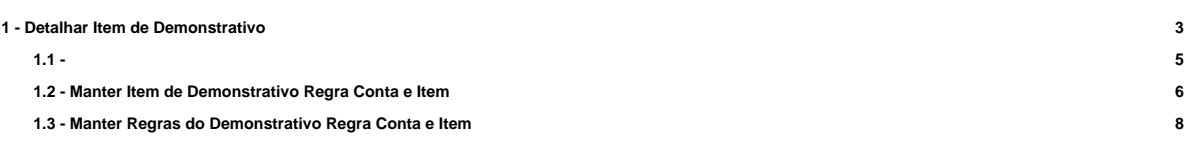

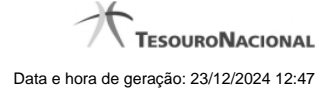

# **1 - Detalhar Item de Demonstrativo**

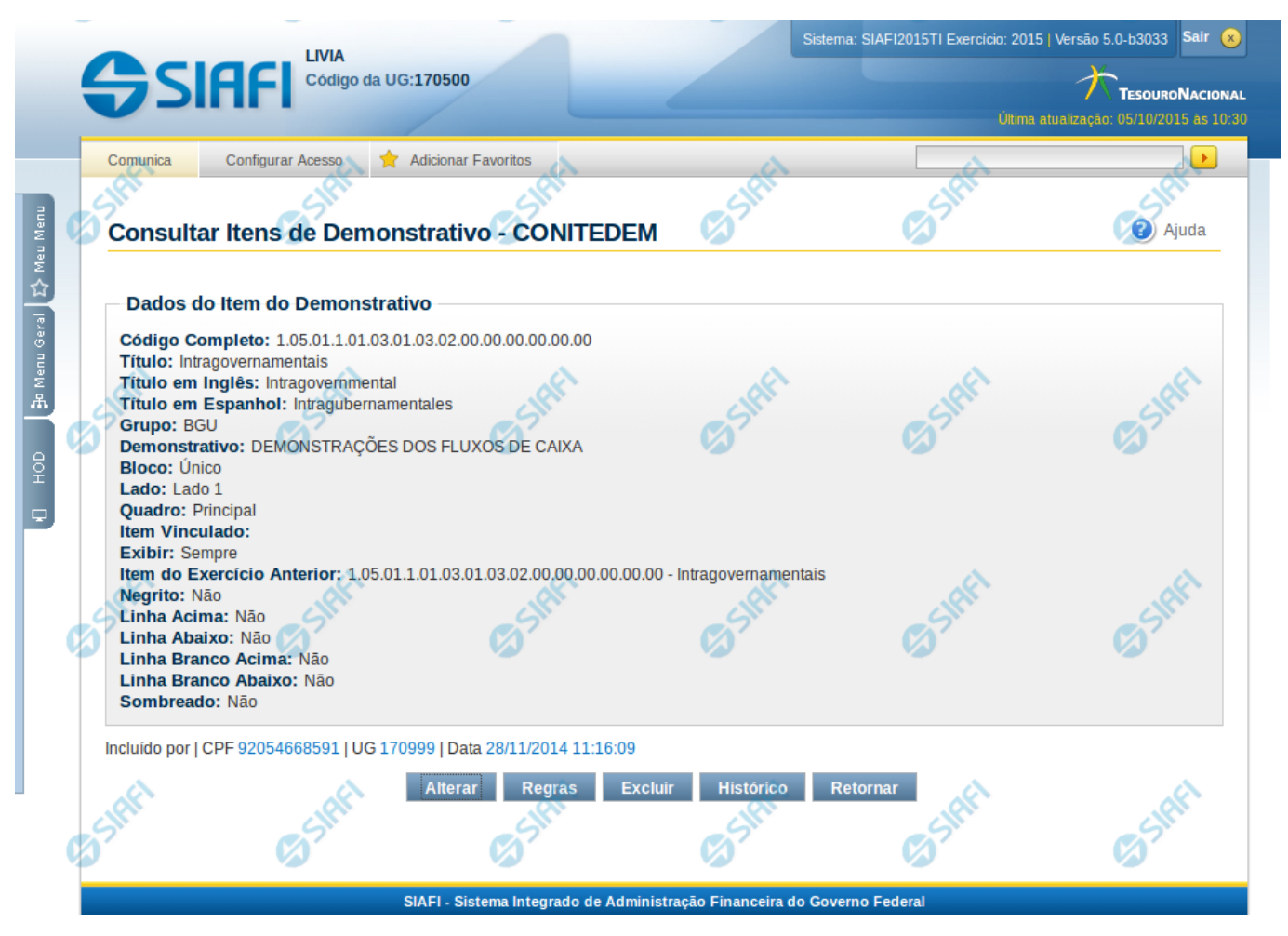

#### **Detalhar Item de Demonstrativo**

Nesta tela você pode visualizar os detalhes do item de demonstrativo, sem possibilidade de edição. Nesta página são exibidas as informações de auditoria, indicando a última edição do item, o responsável, data e UG.

#### **Campos**

**Código Completo** – indica o código completo para o item de demonstrativo selecionado para detalhamento. **Título** – Título em português informado para o item de demonstrativo.

**Título em Inglês** – Título em inglês informado para o item de demonstrativo.

**Título em Espanhol** – Título em espanhol informado para o item de demonstrativo.

**Grupo** – indica o grupo do demonstrativo do item selecionado.

**Demonstrativo** – indica o nome do demonstrativo do item selecionado

**Bloco** – indica o bloco do demonstrativo do item selecionado

**Lado** – indica o lado do demonstrativo do item selecionado

**Quadro** – indica o quadro do demonstrativo do item selecionado

**Item Vinculado** – indica o item vinculado ao item selecionado, se existir.

**Exibir** – indica a forma de exibição do item selecionado na consulta do demonstrativo.

**Item do Exercício Anterior** - indica o código e nome do item referente ao exercício anterior.

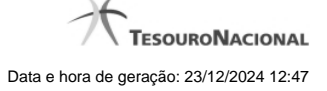

**Negrito** – indica se o item de demonstrativo será exibido em negrito na consulta do demonstrativo. **Linha Acima** – indica se uma linha será apresentada acima do item selecionado na consulta do demonstrativo. **Linha Abaixo** – indica se uma linha será apresentada abaixo do item selecionado na consulta do demonstrativo. **Linha Branco Acima** – indica se uma linha em branco será apresentada acima do item selecionado na consulta do demonstrativo. **Linha Branco Abaixo** – indica se uma linha em branco será apresentada abaixo do item selecionado na consulta do demonstrativo. **Sombreado** – indica se o item selecionado será exibido sombreado na consulta do demonstrativo.

### **Botões**

**Alterar** – clique neste botão para alterar os dados do item de demonstrativo que está sendo detalhado. Este botão é exibido apenas para usuários com autorização para alterar a estrutura do demonstrativo e não está disponível se o item de informação estiver com status Excluído.

**Regras** – clique que neste botão para visualizar as regras cadastradas para o item de demonstrativo que está sendo detalhado. **Ver Última Publicação** – clique que neste botão para visualizar as informações deste item na última publicação. Este botão não está disponível se o demonstrativo estiver publicado.

**Excluir** – clique neste botão para excluir o item de demonstrativo que está sendo detalhado. Este botão é exibido apenas para usuários com autorização para alterar a estrutura do demonstrativo e não está disponível se o item de demonstrativo estiver com status Excluído. Ao selecionar esta opção, o sistema abrirá uma tela para informar o motivo da exclusão e confirmar a operação. Se confirmada a operação, o item detalhado passa para o status Excluído.

**Reincluir** – clique neste botão se deseja reincluir o item. Este botão é exibido apenas para usuários com autorização para alterar a estrutura do demonstrativo e somente aparecerá se o item de demonstrativo estiver com status excluído. Ao selecionar esta opção, o sistema exibe tela de edição para alterar os dados, se necessário.

**Histórico** – clique neste botão se desejar visualizar o histórico de edição do item de demonstrativo.

**Retornar** – clique neste botão caso deseje retornar para a tela de resultado da consulta de itens de demonstrativo.

# **Próximas Telas**

#### **[Histórico](http://manualsiafi.tesouro.gov.br/demonstrativos/itens-e-regras-dos-demonstrativos/consultar-itens/detalhar-item-de-demonstrativo/historico)**

[Manter Item de Demonstrativo Regra Conta e Item](http://manualsiafi.tesouro.gov.br/demonstrativos/itens-e-regras-dos-demonstrativos/consultar-itens/detalhar-item-de-demonstrativo/manter-item-de-demonstrativo-regra-conta-e-item-1) [Manter Regras do Demonstrativo Regra Conta e Item](http://manualsiafi.tesouro.gov.br/demonstrativos/itens-e-regras-dos-demonstrativos/consultar-itens/detalhar-item-de-demonstrativo/manter-regras-do-demonstrativo-regra-conta-e-item-1)

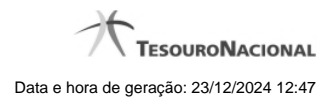

**1.1 -**

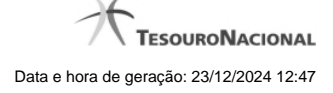

# **1.2 - Manter Item de Demonstrativo Regra Conta e Item**

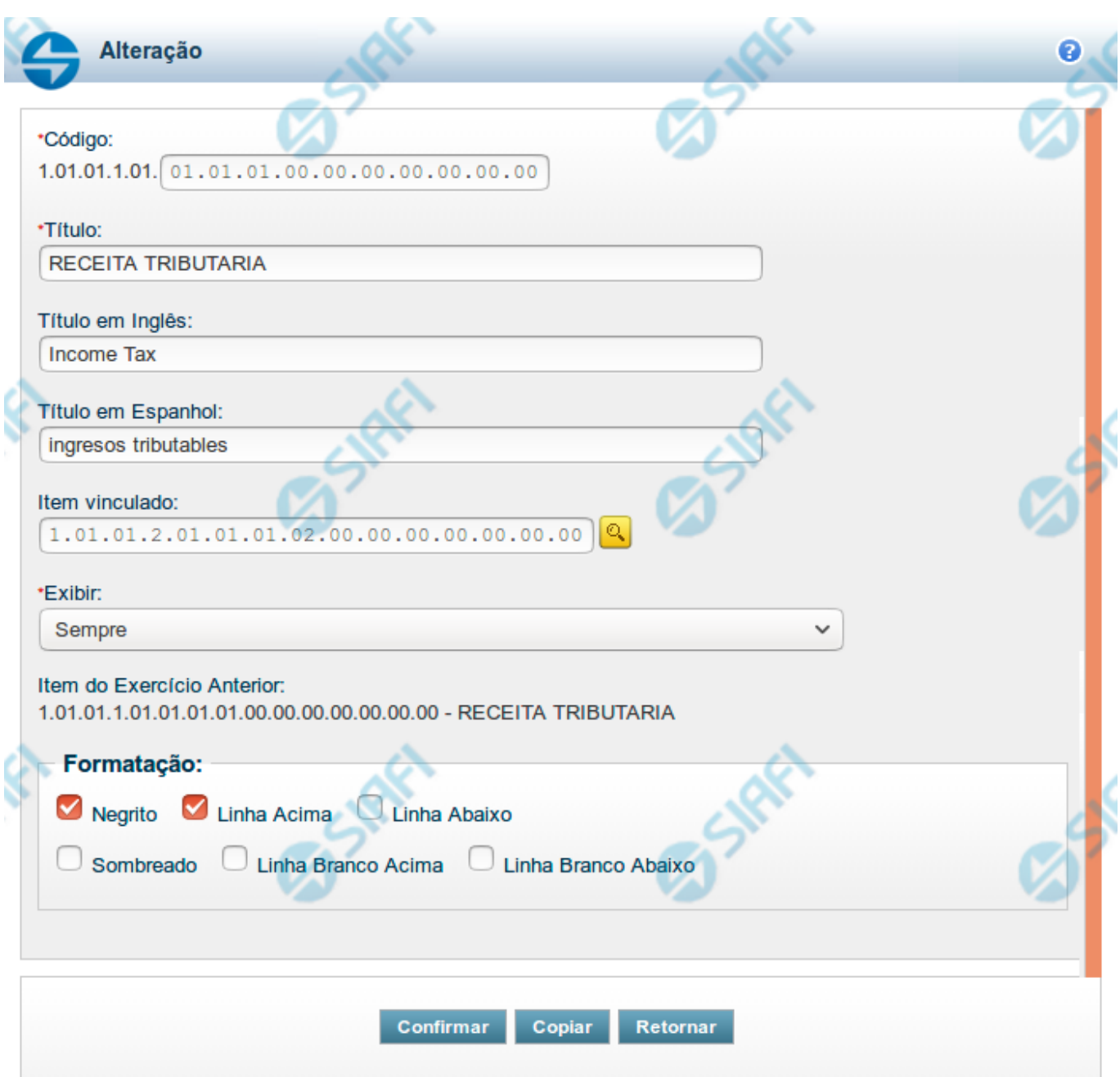

# **Manter Item de Demonstrativo Regra Conta e Item**

Nesta tela você pode editar os dados relacionados ao item do demonstrativo de Regra Conta e Item. Esta funcionalidade é disponibilizada exclusivamente para os usuários cujo perfil permite a alteração dos dados dos demonstrativos.

**Campos**

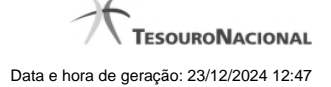

**Código** - indique neste campo o código do item.

**Título** - indique neste campo o título em português do item.

**Título em Inglês** - indique neste campo o título em inglês do item.

**Título em Espanhol** - indique neste campo o título em espanhol do item.

**Item Vinculado** - indique neste campo um item que deve ser vinculado ao item selecionado, indicando que esses itens devem ser alinhados na vertical no momento da visualização do demonstrativo.

**Exibir** - indique neste campo as condições de exibição para as células deste item. Você pode selecionar apenas uma opção dentre as seguintes: Diferente de Zero, Maior que Zero, Menor que Zero, Sempre, Nunca, Somente Título, Não exibir se todos os seus filhos forem iguais a zero, Diferente de Zero e Somente no Demonstrativo Convertido.

**Item do Exercício Anterior** - neste campo é exibido o item associado ao item selecionado no exercício anterior.

**Opções de Formatação** - indique neste campo a forma de exibição do item na visualização do demonstrativo. Você pode selecionar uma ou mais entre as seguintes opções:

- 1. Negrito indica se a linha será exibida em negrito
- 2. Linha Acima / Abaixo indica se a linha será exibida com uma linha acima ou abaixo
- 3. Linha Branco Acima / Abaixo indica se a linha será exibida com uma linha em branco acima ou abaixo
- 4. Sombreado indica se a linha será exibida sombreada

#### **Botões**

**Confirmar** - clique neste botão para confirmar a operação relacionada ao item do demonstrativo **Copiar** - clique neste botão para copiar as informações a partir de um outro item existente no cadastro **Retornar** - clique neste botão para retornar para o cadastro da estrutura do demonstrativo.

# **Próximas Telas**

[Copiar Informações do Item do Demonstrativo](http://manualsiafi.tesouro.gov.br/demonstrativos/itens-e-regras-dos-demonstrativos/consultar-estrutura-do-demonstrativo/detalhar-demonstrativo-regra-conta-e-item/manter-demonstrativo-regra-conta-e-item/manter-item-de-demonstrativo-regra-conta-e-item/copiar-informacoes-do-item-do-demonstrativo) [Pesquisa Item de Demonstrativo](http://manualsiafi.tesouro.gov.br/demonstrativos/itens-e-regras-dos-demonstrativos/consultar-estrutura-do-demonstrativo/detalhar-demonstrativo-regra-conta-e-item/manter-demonstrativo-regra-conta-e-item/manter-item-de-demonstrativo-regra-conta-e-item/pesquisa-item-de-demonstrativo)

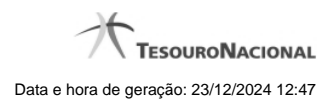

# **1.3 - Manter Regras do Demonstrativo Regra Conta e Item**

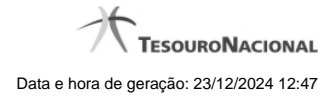

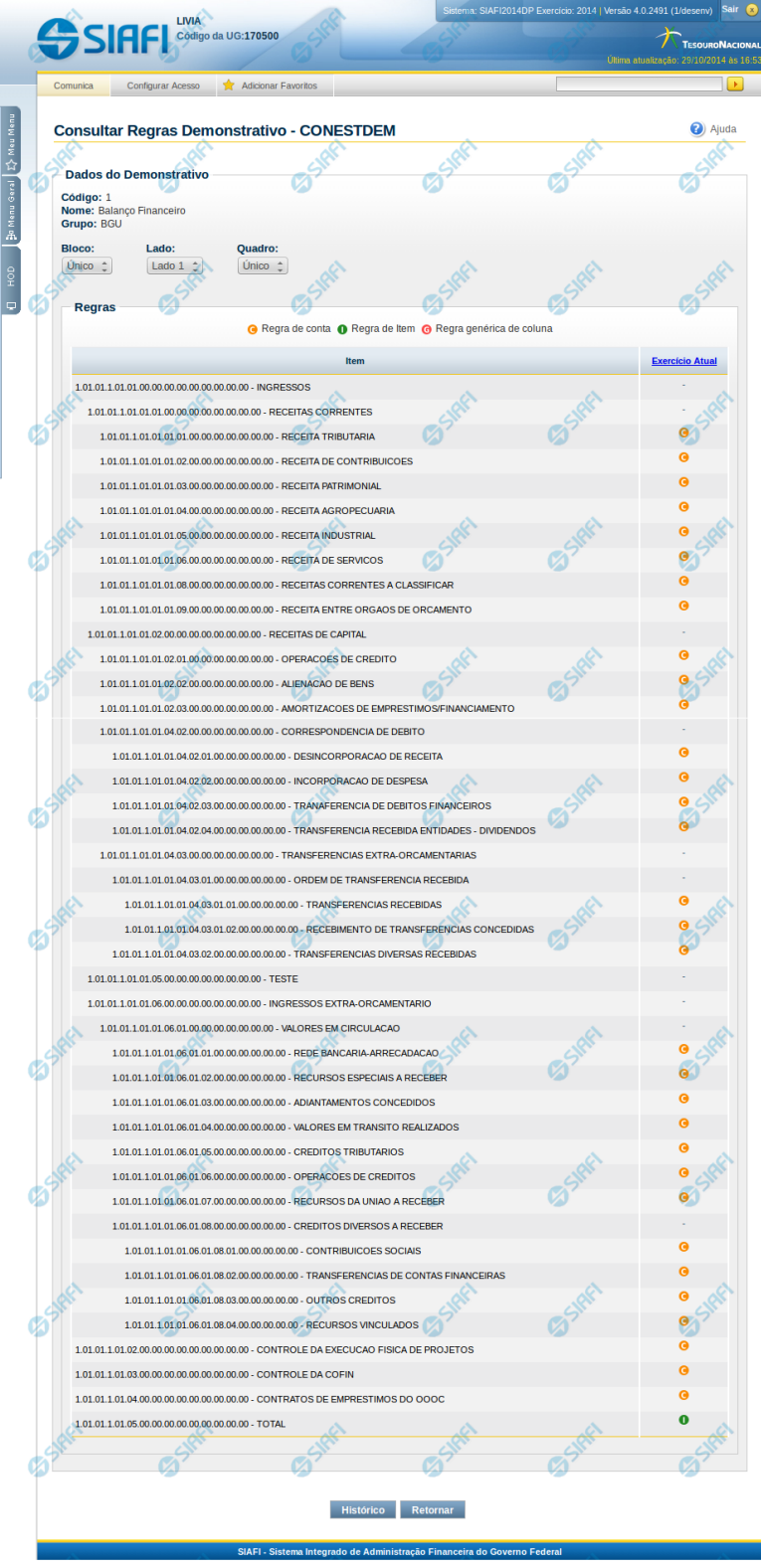

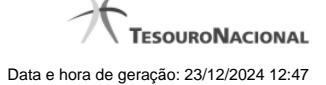

#### **Manter Regras do Demonstrativo Regra Conta e Item**

Nesta tela você poderá visualizar as linhas, colunas e células do demonstrativo Regra Conta e Item. Caso o demonstrativo não esteja publicado ainda, é exibido na parte superior da tela um indicativo com o texto "Este demonstrativo está em uma versão de rascunho, com pendência de publicação.". Nas células e/ou colunas que contenham regras são apresentadas imagens indicando a existência de regra cadastrada. O tipo de regra pode ser Regra de Conta ou Regra de Item (para as células) e Regra genérica de coluna (para coluna). Você pode selecionar uma célula ou o título de uma coluna para incluir ou alterar sua regra.

#### **Cabeçalho**

**Código** - indica o código do demonstrativo **Nome** - indica o nome do demonstrativo **Grupo** - indica o grupo do demonstrativo

**Bloco** - neste campo, você deve selecionar, entre os blocos disponíveis para o demonstrativo, o bloco que contém as regras que deseja visualizar/editar.

**Lado** - neste campo, você deve selecionar, entre os lados do bloco selecionado no campo anterior, o lado que contém as regras que deseja visualizar/editar.

**Quadro** - neste campo, você deve selecionar, entre os quadros do lado selecionado no campo anterior, o quadro que contém as regras que deseja visualizar/editar.

Regras - O indicativo de existência e o tipo da regra é exibido em uma malha composta de células entre linhas e colunas. É mostrado, um ícone com "C" para regras do tipo Conta, um ícone com "I" para regras do tipo Item e um ícone "G" para regra genérica de coluna.

Para visualização/inclusão/alteração/exclusão de uma regra, basta clicar em uma célula ou no título da coluna. As células referentes a um item pai não podem ter regra cadastrada, pois a sua regra é implícita, correspondendo ao somatório de seus filhos.

#### **Botões**

**Histórico** - clique neste botão para exibir o histórico de alterações das regras **Retornar** - clique neste botão para retornar para o detalhe da estrutura do demonstrativo

## **Próximas Telas**

[Incluir Regra de Demonstrativo Regra Conta e Item](http://manualsiafi.tesouro.gov.br/demonstrativos/itens-e-regras-dos-demonstrativos/consultar-estrutura-do-demonstrativo/detalhar-demonstrativo-regra-conta-e-item/manter-regras-do-demonstrativo-regra-conta-e-item/incluir-regra-de-demonstrativo-regra-conta-e-item) [Visualizar Regra de Conta](http://manualsiafi.tesouro.gov.br/demonstrativos/itens-e-regras-dos-demonstrativos/consultar-estrutura-do-demonstrativo/detalhar-demonstrativo-regra-conta-e-item/manter-regras-do-demonstrativo-regra-conta-e-item/visualizar-regra-de-conta) [Visualizar Regra de Item](http://manualsiafi.tesouro.gov.br/demonstrativos/itens-e-regras-dos-demonstrativos/consultar-estrutura-do-demonstrativo/detalhar-demonstrativo-regra-conta-e-item/manter-regras-do-demonstrativo-regra-conta-e-item/visualizar-regra-de-item) [Visualizar Regra Genérica de Coluna](http://manualsiafi.tesouro.gov.br/demonstrativos/itens-e-regras-dos-demonstrativos/consultar-estrutura-do-demonstrativo/detalhar-demonstrativo-regra-conta-e-item/manter-regras-do-demonstrativo-regra-conta-e-item/visualizar-regra-generica-de-coluna)